# **User Manual Unicorn 3001**

## **Analog Telephone Adaptor**

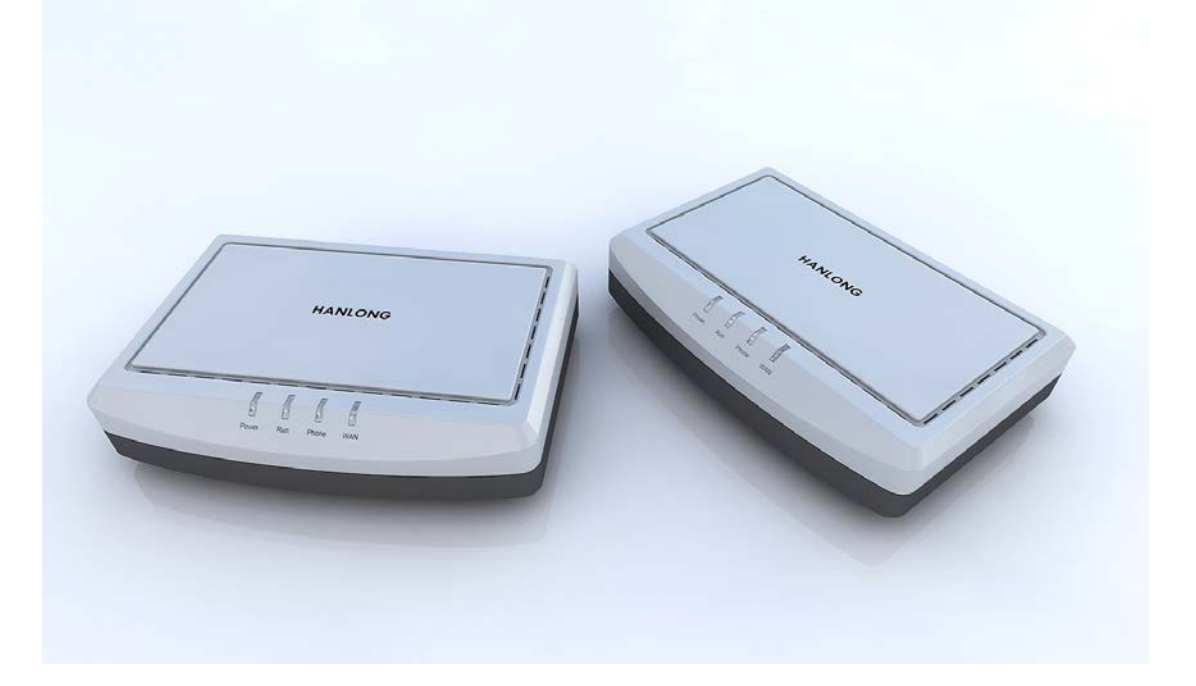

## **Hanlong Technology Co., Ltd**

[http://www.hanlongtek.com](http://www.hanlongtek.com/)

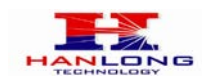

## **Table of Content**

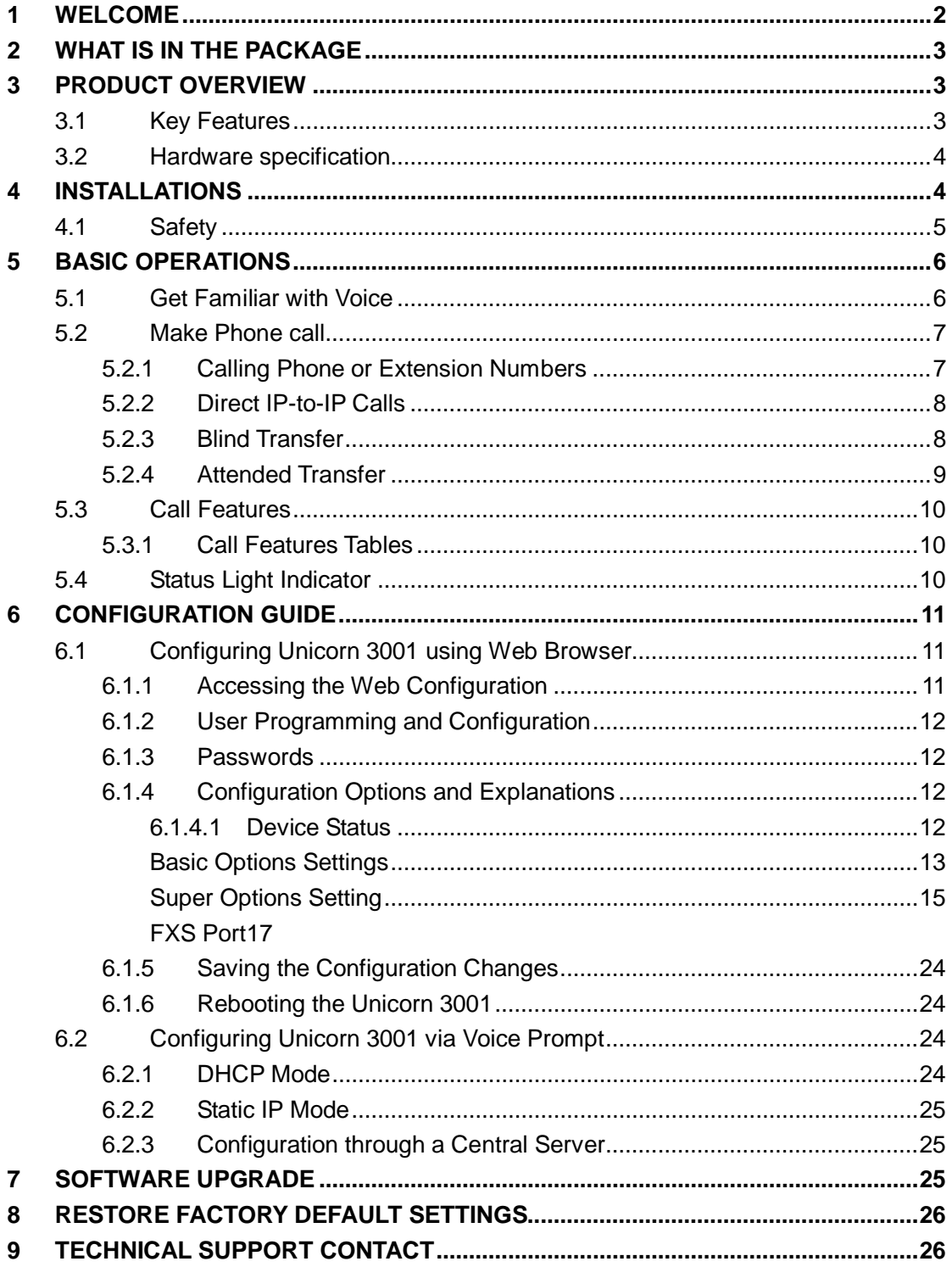

#### **WELCOME**  $\mathbf 1$

Unicorn 3001 is an all-in-one VoIP integrated access device that features superb audio

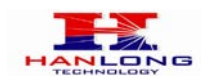

quality, rich functionalities, high level of integration, compactness and ultra-affordability. The Unicorn 3001 is fully compatible with SIP industry standard and can interoperate with many other SIP compliant devices and software on the market.

Special compatibility features include:

Nortel MCS

Standard SIP

Broadsoft

**>Howdy** 

#### 2 WHAT IS IN THE PACKAGE

The Unicorn 3001 package contains:

One Unicorn 3001 VoIP adapter

> One universal power supply

>One Ethernet cable

#### 3 PRODUCT OVERVIEW

#### 3.1 Key Features

- Supports SIP 2.0(RFC 3261), TCP/UDP/IP, RTP/RTCP, HTTP, ICMP, ARP/RARP, DNS, DHCP (both client and server), NTP, PPPoE, STUN, TFTP, etc.
- Supports call origination and termination from/to the PSTN network
- Powerful digital signal processing (DSP) to ensure superb audio quality; advanced adaptive jitter control and packet loss concealment technology
- Support various vocoders including G.711 (a-law and u-law), G.723.1 (5.3K/6.3K,optional), G.726 (40K/32K/24K/16K,optional), as well as G.729A/B.
- Support Caller ID/Name display or block, Hold, Call Waiting/Flash, Call Transfer, Call Forward, in-band and out-of-band DTMF, Dial Plans, etc.
- Support fax pass through and T.38.
- Support Silence Suppression, VAD (Voice Activity Detection), CNG (Comfort Noise
- Generation), Line Echo Cancellation (G.168), and AGC (Automatic Gain Control)
- Support standard encryption and authentication (DIGEST using MD5 and MD5-sess)

Copyright © 2008 Hanlong Technology Co., Ltd Page 3 of 26

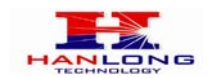

Support for Layer 2 (802.1Q VLAN, 802.1p) and Layer 3 QoS (ToS, DiffServ, MPLS)

- Support automated NAT traversal without manual manipulation of firewall/NAT ,and STUN, UPNP.
- Support device configuration via built-in IVR, Web browser or central configuration file through TFTP or HTTP
- Support firmware upgrade via TFTP or HTTP with encrypted configuration files.
- Support volume amplification
- Support configurable Call Progress Tones
- Ultra compact (wallet size) and lightweight design, great companion for travelers

Compact, lightweight Universal Power adapter.

#### 3.2 Hardware specification

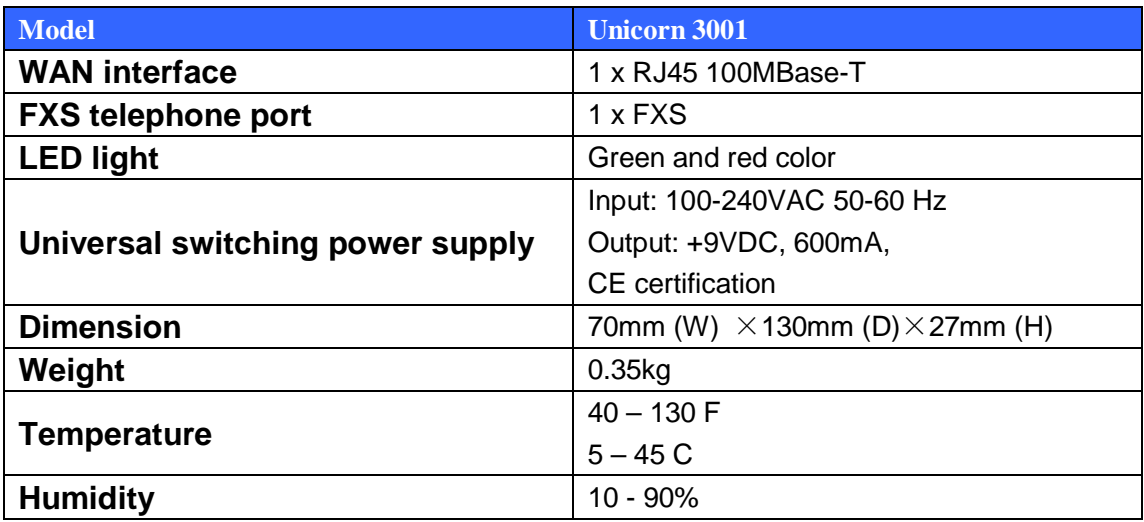

#### 4 INSTALLATIONS

The Unicorn 3001 is an all-in-one VoIP integrated device designed to be a total solution for networks providing VoIP services. The Unicorn 3001 VoIP features are available when you connect any regular analog telephone to it.

Unicorn 3001 has one FXS port (labeled "Phone"). The following photo illustrates the Interconnection Diagram of the of a Unicorn 3001:

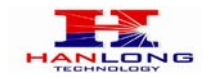

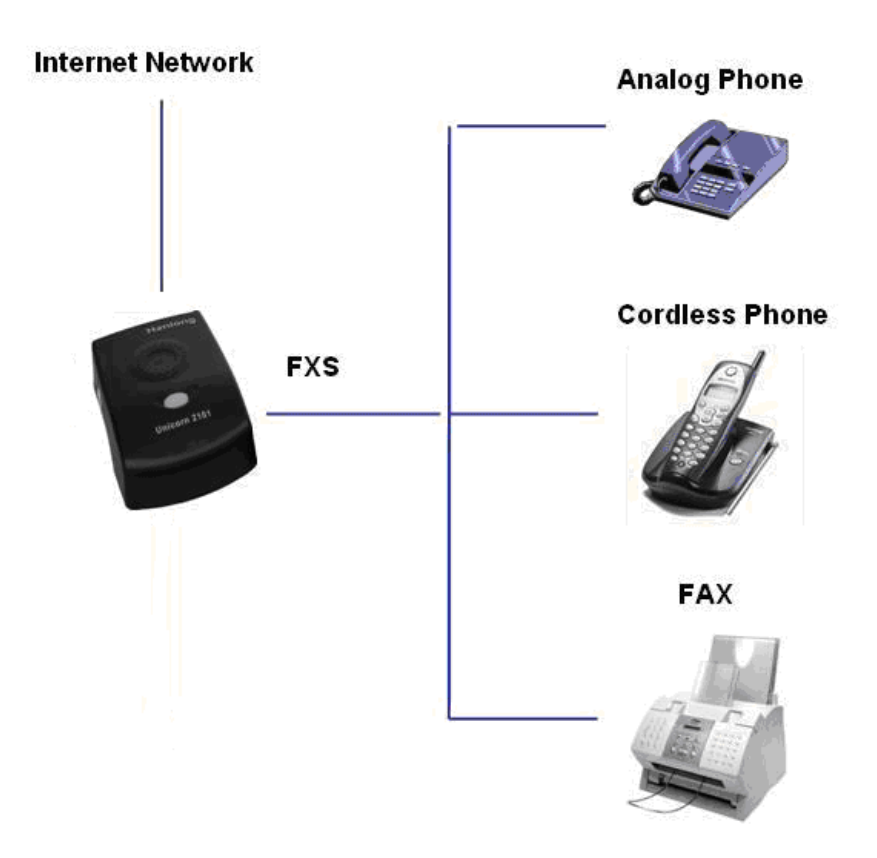

Following are the steps to install a Unicorn 3001:

Connect a standard touch-tone analog telephone to the "Phone" port.

- Insert Ethernet cable into the WAN port of Unicorn 3001 and connect the other end of the Ethernet cable to an uplink port (a router, switch, hub, modem, etc)
- $\blacktriangleright$  Insert the powers supply (included with package) into the Unicorn 3001 and connect it to a power outlet.

#### 4.1 Safety

The Unicorn 3001 is compliant with various safety standards including FCC/CE and C-Tick. Its power adaptor is compliant with UL standard. The Unicorn 3001 should only operate with the universal power adaptor provided in the package.

#### **Warning: Please do not use a different power adapter. Using other power adapter may damage the Unicorn 3001 and will void the manufacturer warranty!**

**Caution**: Changes or modifications to this product not expressly approved by Hanlong Technology, or operation of this product in any way other than as detailed by this User Manual, could void your manufacturer warranty.

Information in this document is subject to change without notice. No part of this document may be reproduced or transmitted in any form or by any means, electronic or mechanical,

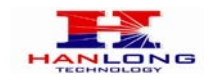

for any purpose without the express written permission of Hanlong Technology.

#### 5 BASIC OPERATIONS

#### 5.1 Get Familiar with Voice

Unicorn 3001 has stored a voice prompt menu for quick access to settings and simple configuration. You can enter this voice prompt menu one ways

Pick up the receiver (or press the Handsfree button) of the analog telephone and press "\*\*\*"

A voice will say, "Enter the new option." At this point, you can select from the following menu voice prompt options to begin using the Unicorn 3001:

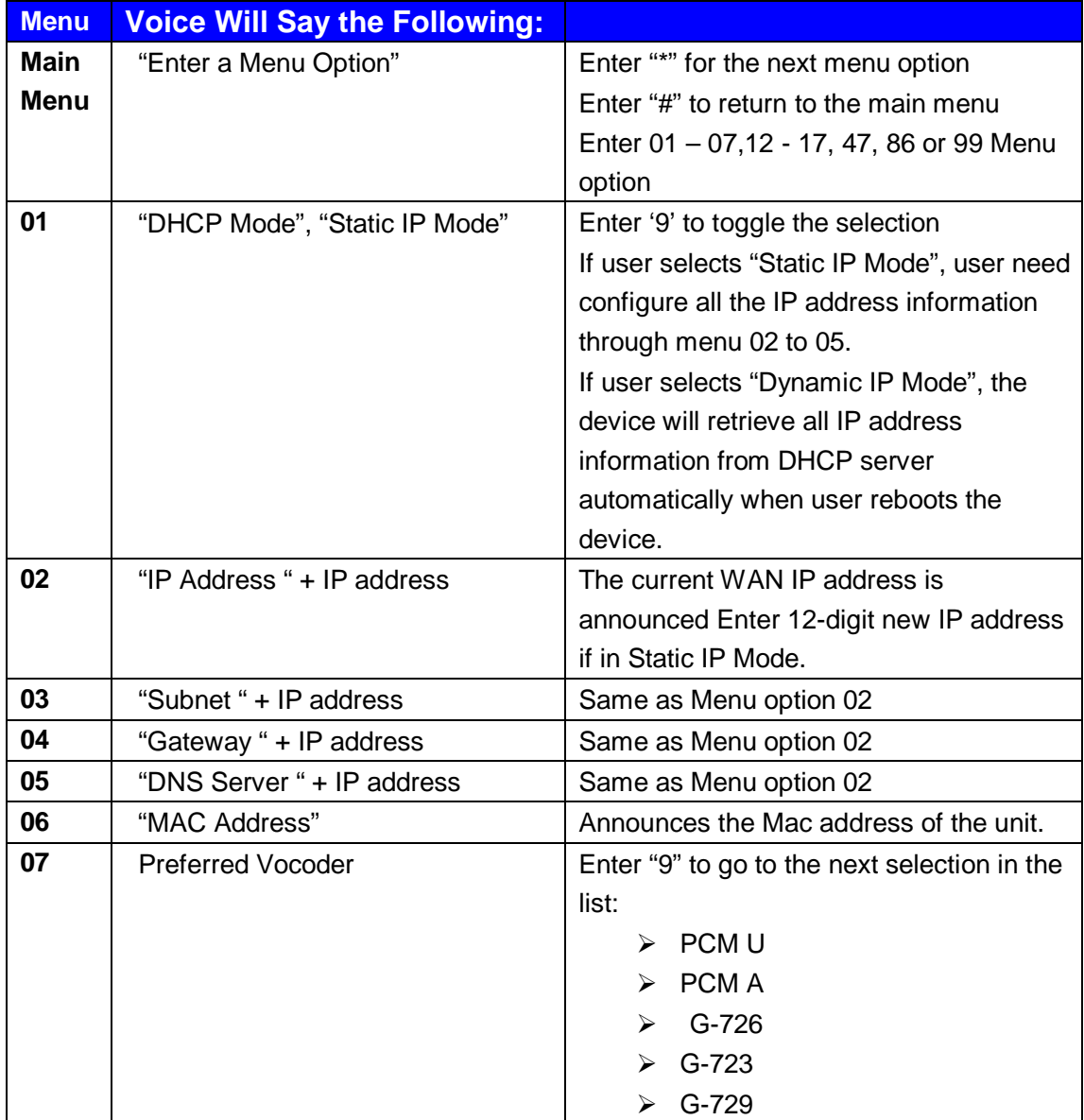

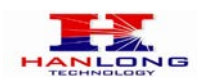

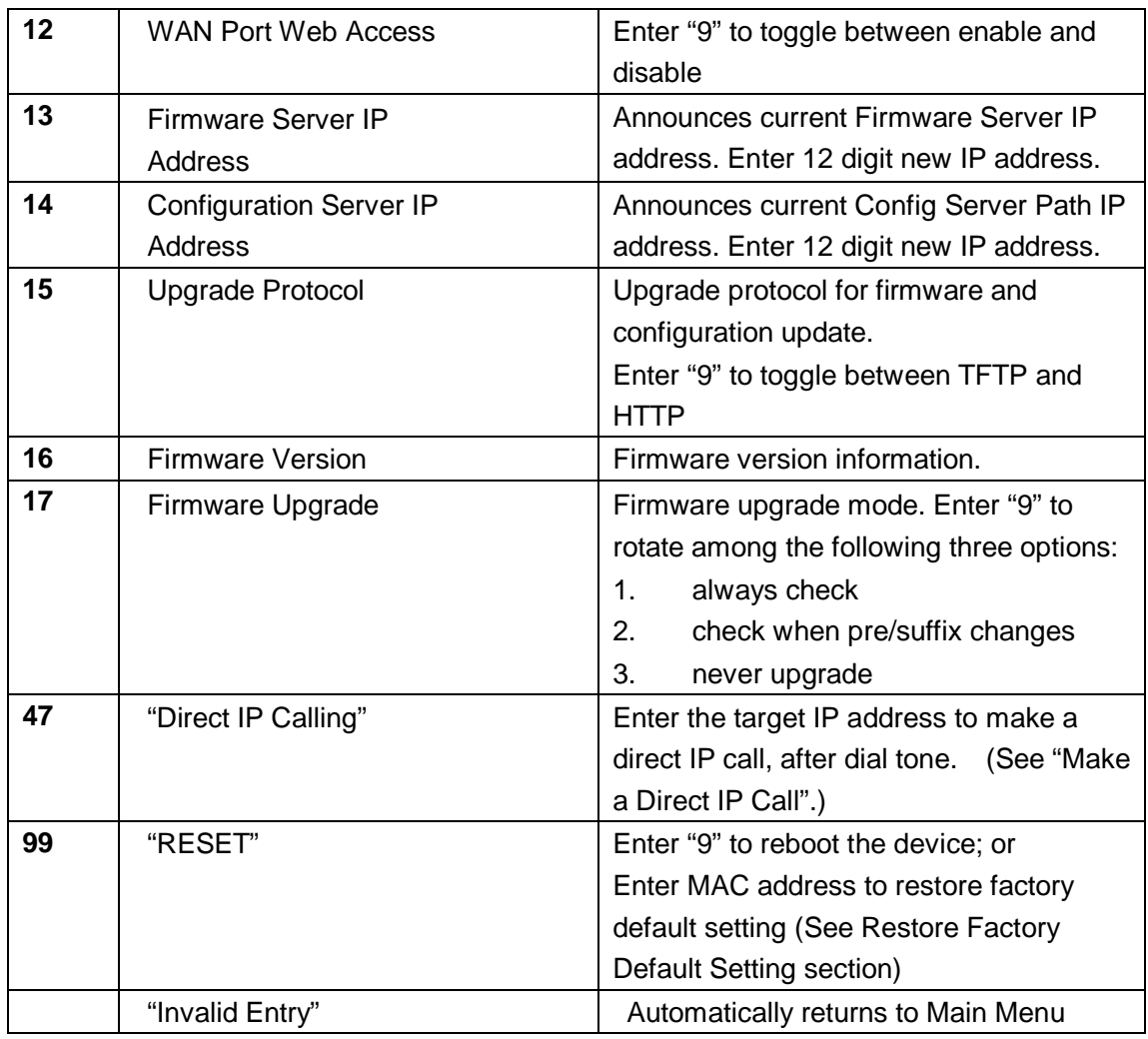

Other Menu Prompt Features:

- Just like pressing "\*\*\*" on the analog telephone, you will hear "Direct IP Calling", which is just like selecting option 47 from the table above.
- $\triangleright$ "\*" shifts down to the next menu option
- $\triangleright$ "#" returns to the main menu
- "9" functions as the ENTER key in many cases to confirm an option
- All entered digit sequences have known lengths 2 digits for menu option and 12 digits for IP address. Once all of the digits are collected, the input will be processed.
- Incorrect keyed entry cannot be deleted or undone. The Unicorn 3001 will prompt you to start over by telling you that you made an error.

#### 5.2 Make Phone call

#### **5.2.1 Calling Phone or Extension Numbers**

Copyright © 2008 Hanlong Technology Co., Ltd Page 7 of 26 Dial the number directly and wait for 4 seconds (Default is 4 seconds. To change the

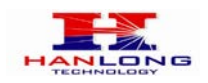

default, change the settings via the web configuration page under "No Key Entry Timeout"). Or

Dial the number directly, and press # (assuming that "Use # as Dial Key" is set to "YES" during web configuration of your Unicorn 3001).

Other functions available during the call are call-waiting/flash, call-transfer, and callforward. Your SIP gatekeeper/proxy server needs to support these features in order for them to work.

#### **5.2.2 Direct IP-to-IP Calls**

Direct IP calling allows two parties, that is, a FXS Port with an analog phone and another VoIP Device, to talk to each other in an ad hoc fashion without a SIP proxy.

**Elements necessary to completing a Direct IP Call:**

1. Both Unicorn2101 and other VoIP Device, have public IP addresses, or

2. Both Unicorn2101 and other VoIP Device are on the same LAN using private IP addresses, or

3. Both Unicorn2101 and other VoIP Device can be connected through a router using public or private IP addresses (with necessary port forwarding or DMZ).

Unicorn2101 supports two ways to make Direct IP Calling:

#### **Using IVR**

- 1. Pick up the analog phone then access the voice menu prompt by dial "\*\*\*"
- 2. Dial "47" to access the direct IP call menu
- 3. Enter the IP address using format ex. 192\*168\*0\*160 after the dial tone.

#### **Using Star Code**

- 1. Pick up the analog phone then dial "\*47"
- 2. Enter the target IP address using same format as above.

Note: NO dial tone will be played between step 1 and 2.

Destination ports can be specified by using "\*" (encoding for ":") followed by the port number.

#### **Examples:**

a) If the target IP address is 192.168.0.160, the dialing convention is

**\*47 or Voice Prompt with option 47, then 192\*168\*0\*160.**

followed by pressing the "#" key if it is configured as a send key or wait 4 seconds. In this case,the default destination port 5060 is used if no port is specified.

b) If the target IP address/port is 192.168.1.20:5062, then the dialing convention would be: **\*47 or Voice Prompt with option 47, then 192\*168\*0\*160\*5062** followed by pressing the "#" key, if it is configured as a send key or wait for 4 seconds.

**NOTE:** When completing direct IP call, the "**Use Random Port**" should set to "NO".

#### **5.2.3 Blind Transfer**

Assuming that call party A and party B are talking to each other on the phone. Party A wants to transfer party B to party C:

Copyright © 2008 Hanlong Technology Co., Ltd Page 8 of 26

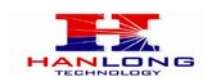

- Party A presses FLASH (on the analog phone, or Hook Flash for old model phones) to get a dial tone.
- $\triangleright$ Then party A dials \*87 then dials party C's number, and then # (or wait for 4 seconds) Party A can hangs up the phone.
- Note: Call features have to be activated during web configuration by selecting YES to "Enable Call Features". These features need to be supported by your SIP gatekeeper/proxy server in order to work.

Party A can hold on to the phone and wait for one of the three following events:

- 1. A quick confirmation tone (temporarily using the call waiting indication tone) followed by a dial tone.This indicates the transfer is successful (transferee has received a 200 OK signal from transfer target). At this point, party A can either hang up or make another call.
- 2. A quick busy tone followed by a restored call (on supported SIP gatekeeper platforms only). This means the transferee has received a 4xx response signal for the INVITE and will try to recover the call. The busy tone is just to indicate to the transferor that the transfer has failed.
- 3. Busy tone keeps playing. This means the Unicorn 3001 has failed to receive the second NOTIFY signal from the transferee and decided to time out.

**Note:** this does not indicate the transfer has been successful, nor does it indicate the transfer has failed. When transferee uses a device that does not support the second NOTIFY signal, this will be the case. In poor or unstable network scenarios, this could also happen, although the transfer may have been completed successfully.

#### **5.2.4 Attended Transfer**

Assuming that call party A and party B are in conversation. Party A wants to Attend Transfer party B to party C:

- Party A presses FLASH (on the analog phone, or Hook Flash for old model phones) to get a dial tone.
- $\triangleright$  Party A then dials party C's number then # (or wait for 4 seconds). Party A and party C now are in conversation.
- $\triangleright$  Party A can hang

Note: When Attended Transfer failed and if party A hangs up, the Unicorn 3001 will ring party A again to remind party A that party B is still on the call, by pressing FLASH or Hook again will restore the conversation between party A and party B.

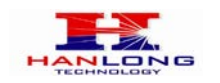

#### 5.3 Call Features

#### **5.3.1 Call Features Tables**

Following table shows the call features of Unicorn 3001:

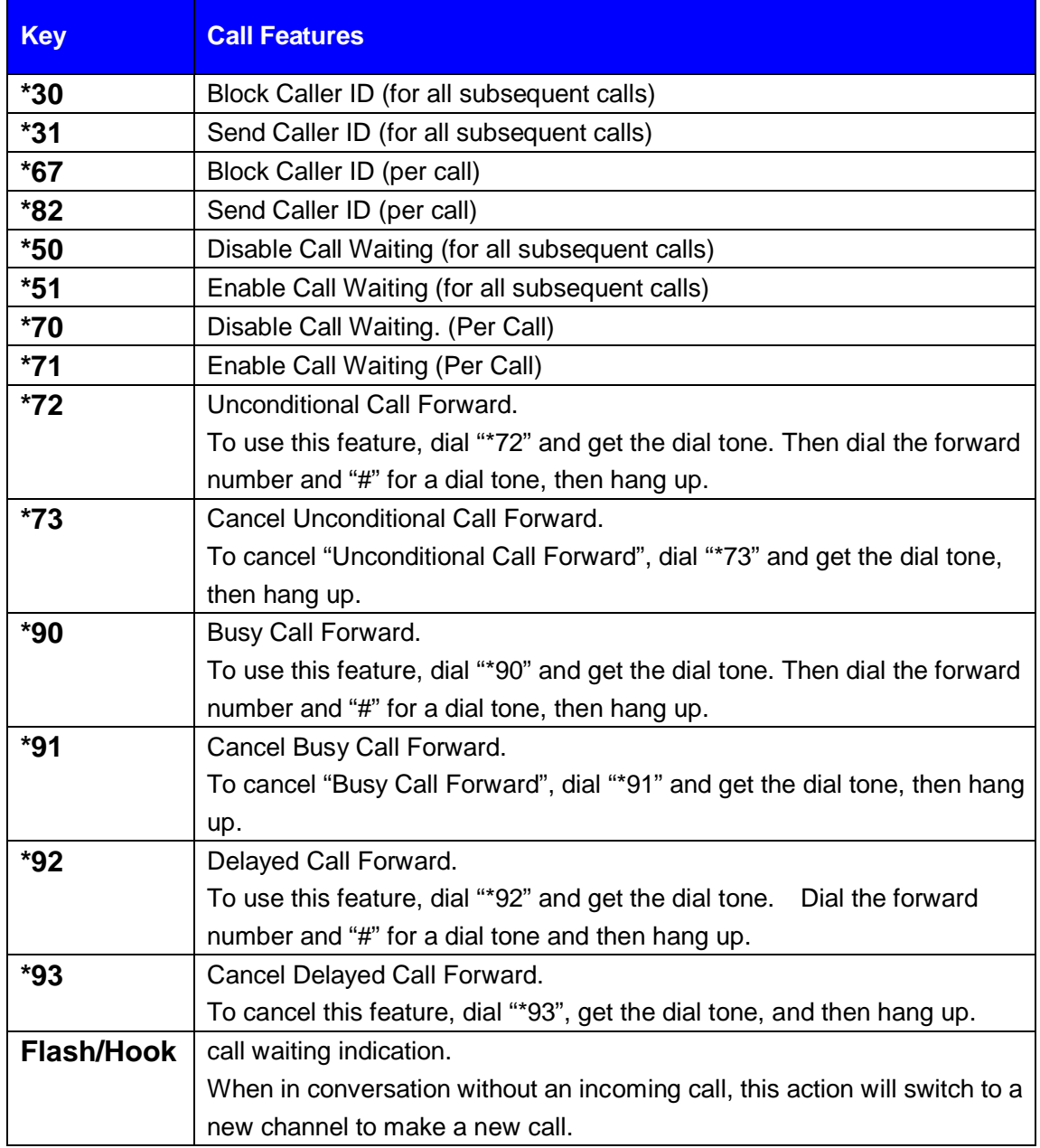

#### 5.4 Status Light Indicator

Following tables show the Unicorn 3001 button light pattern indication.

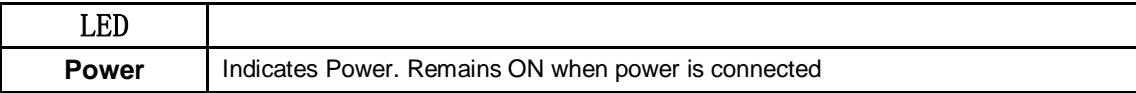

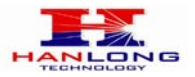

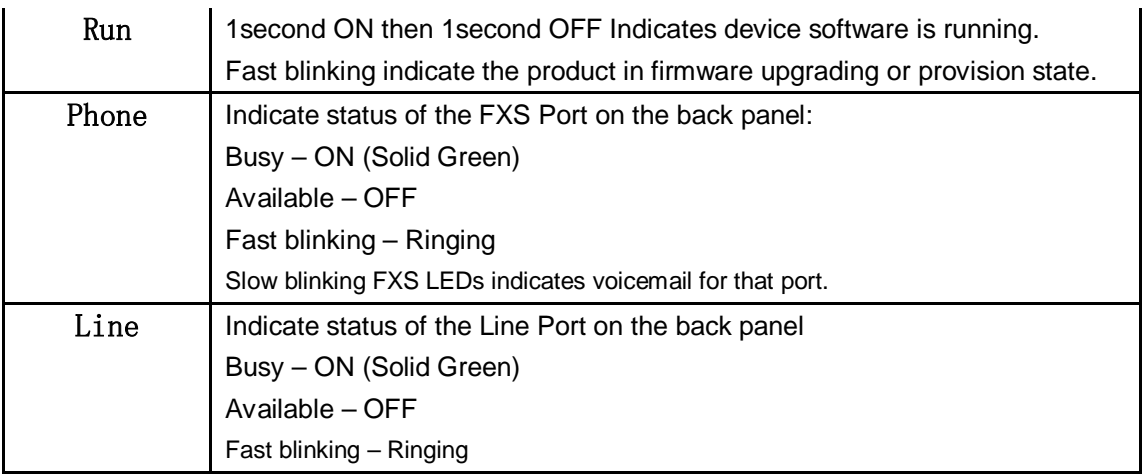

#### 6 CONFIGURATION GUIDE

#### 6.1 Configuring Unicorn 3001 using Web Browser

Unicorn 3001 has embedded Web server and HTML pages that allow users to configure

the Unicorn 3001 through an easy-to-use Web browser interface such as Microsoft's Internet Explorer or Netscape browser. Below is a screen shot of the Unicorn 3001 configuration page:

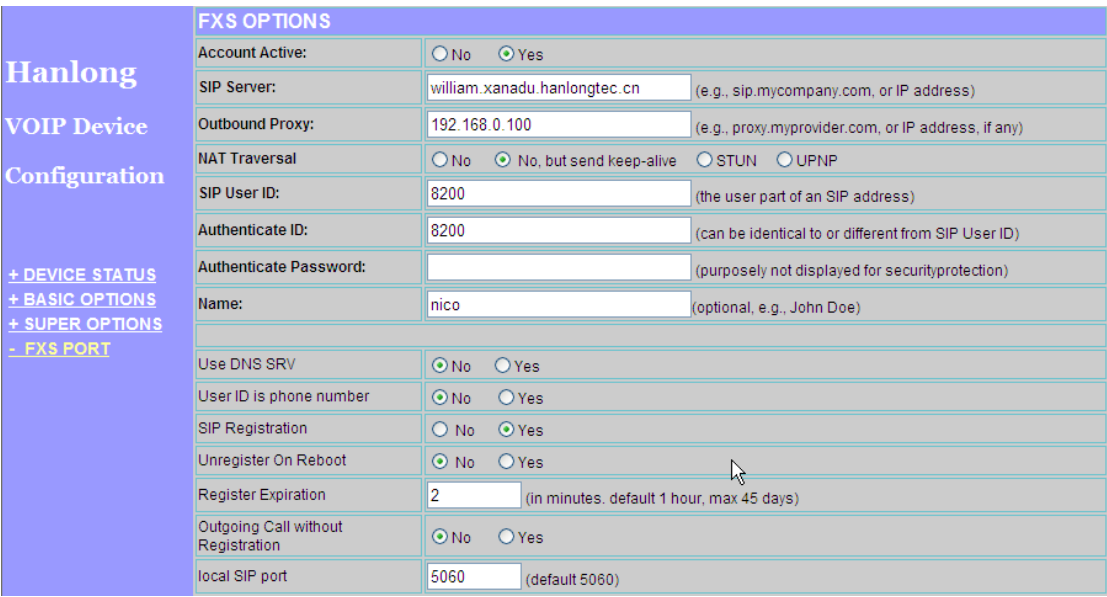

#### **6.1.1 Accessing the Web Configuration**

The Unicorn 3001 configuration page can be accessed via the WAN port.

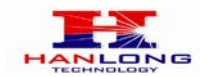

#### **http://Unicorn 3001's IP Address**

Be sure that your PC is connected to the router/hub/switch directly.

#### **6.1.2 User Programming and Configuration**

From your web browser, the Unicorn 3001 will show the following login screen:

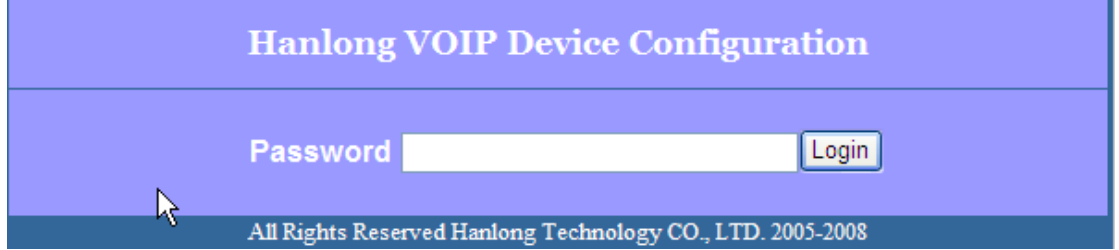

Enter the password and click on the "Login" button

#### **6.1.3 Passwords**

Passwords are case sensitive and all Unicorn devices come with factory default passwords as indicated below:

Advanced User Password for access to Super User Options: **admin**

End User Password for access to Basic User Options: **1234**

#### **6.1.4 Configuration Options and Explanations**

After a correct password is entered in the login screen, the embedded web server inside the Unicorn 3001 will show the configuration page, which is explained in details below:

#### **6.1.4.1 Device Status**

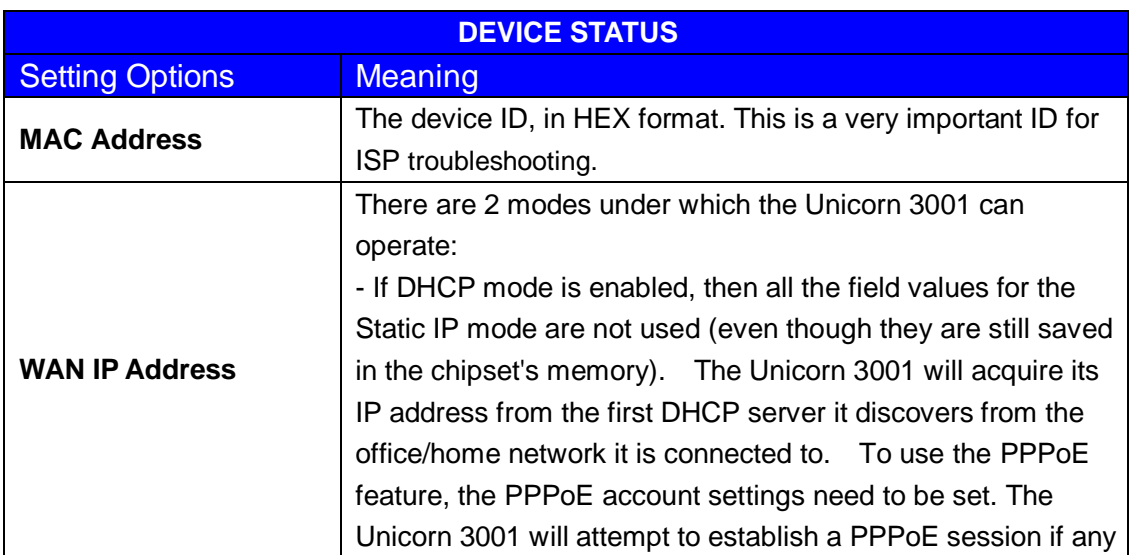

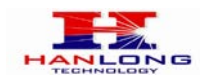

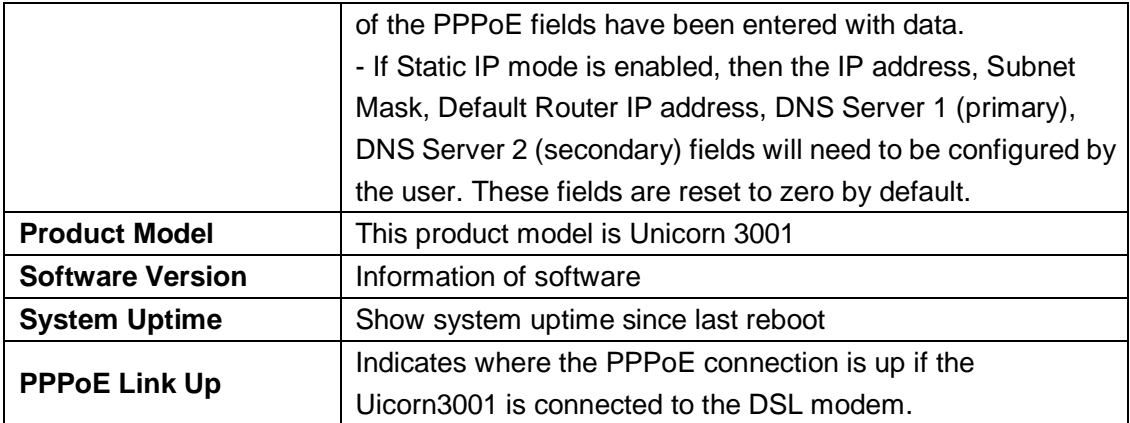

#### **Basic Options Settings**

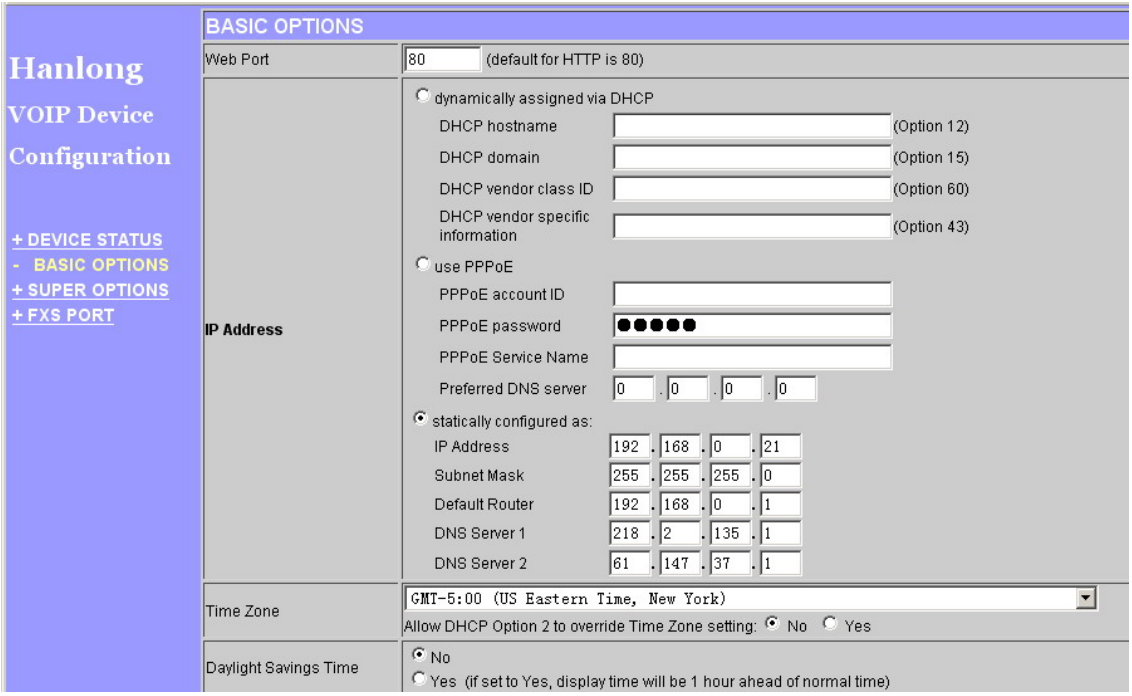

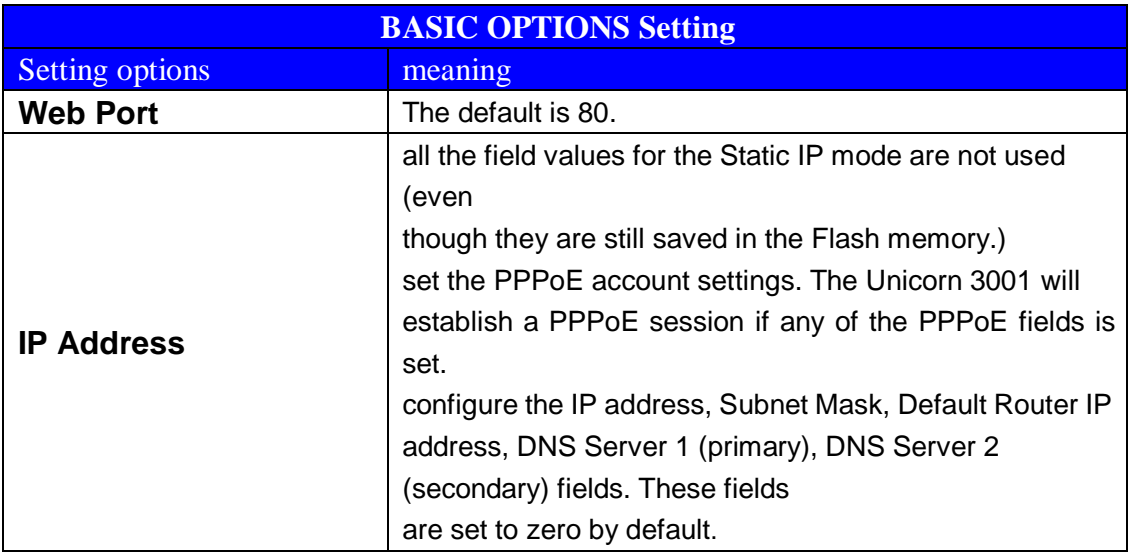

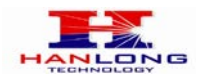

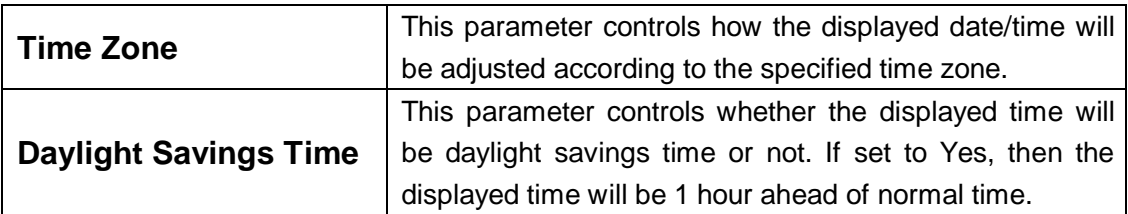

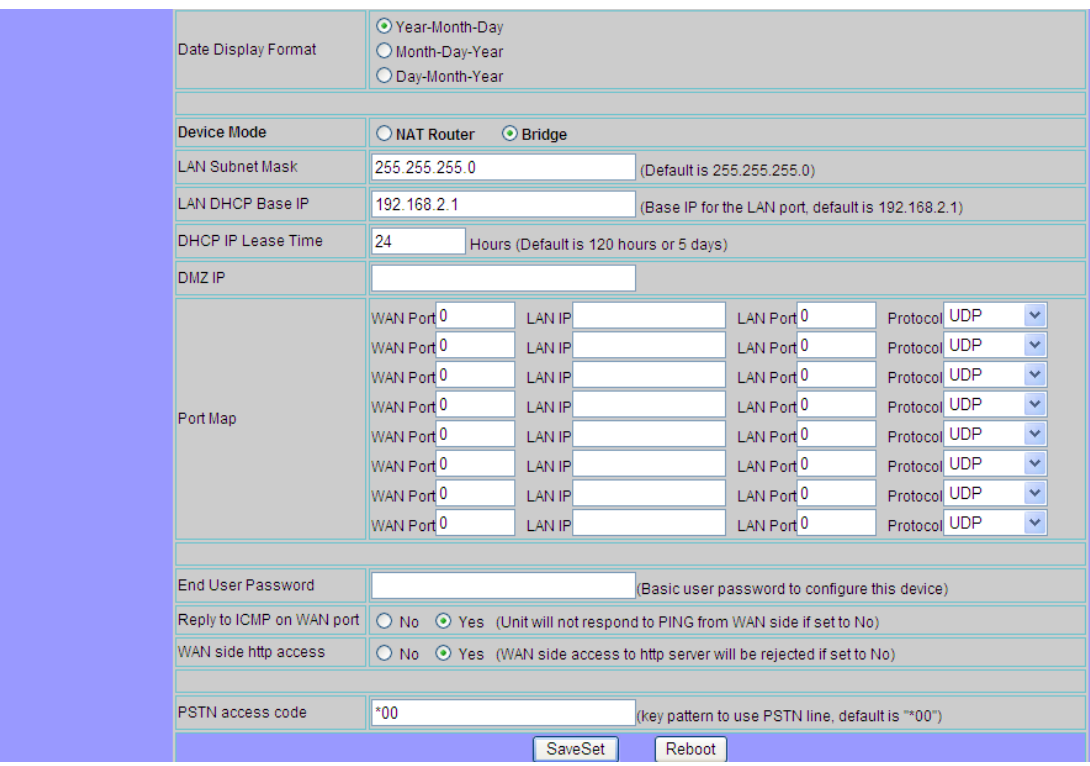

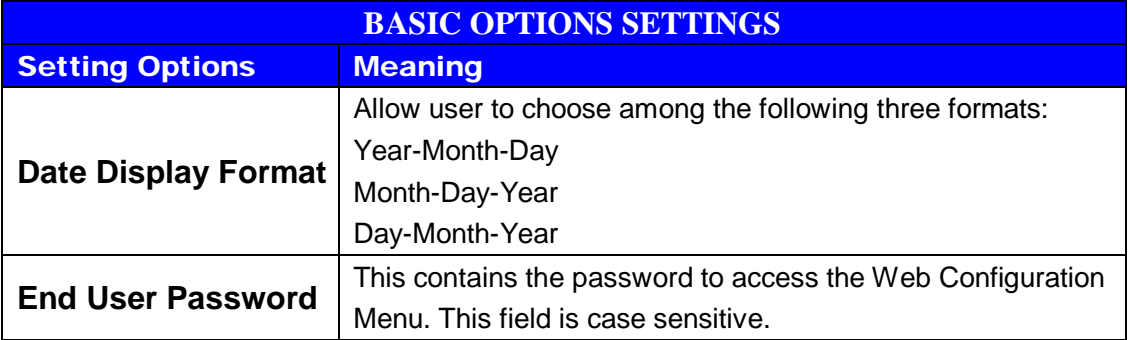

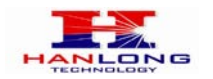

#### **Super Options Setting**

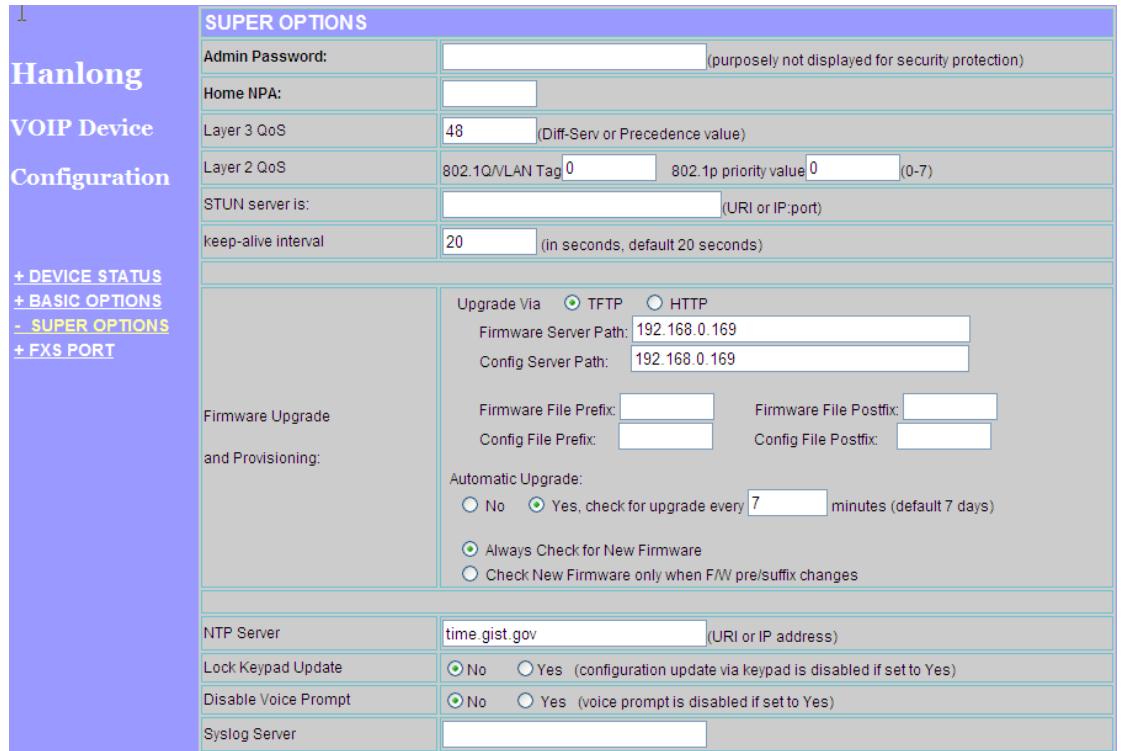

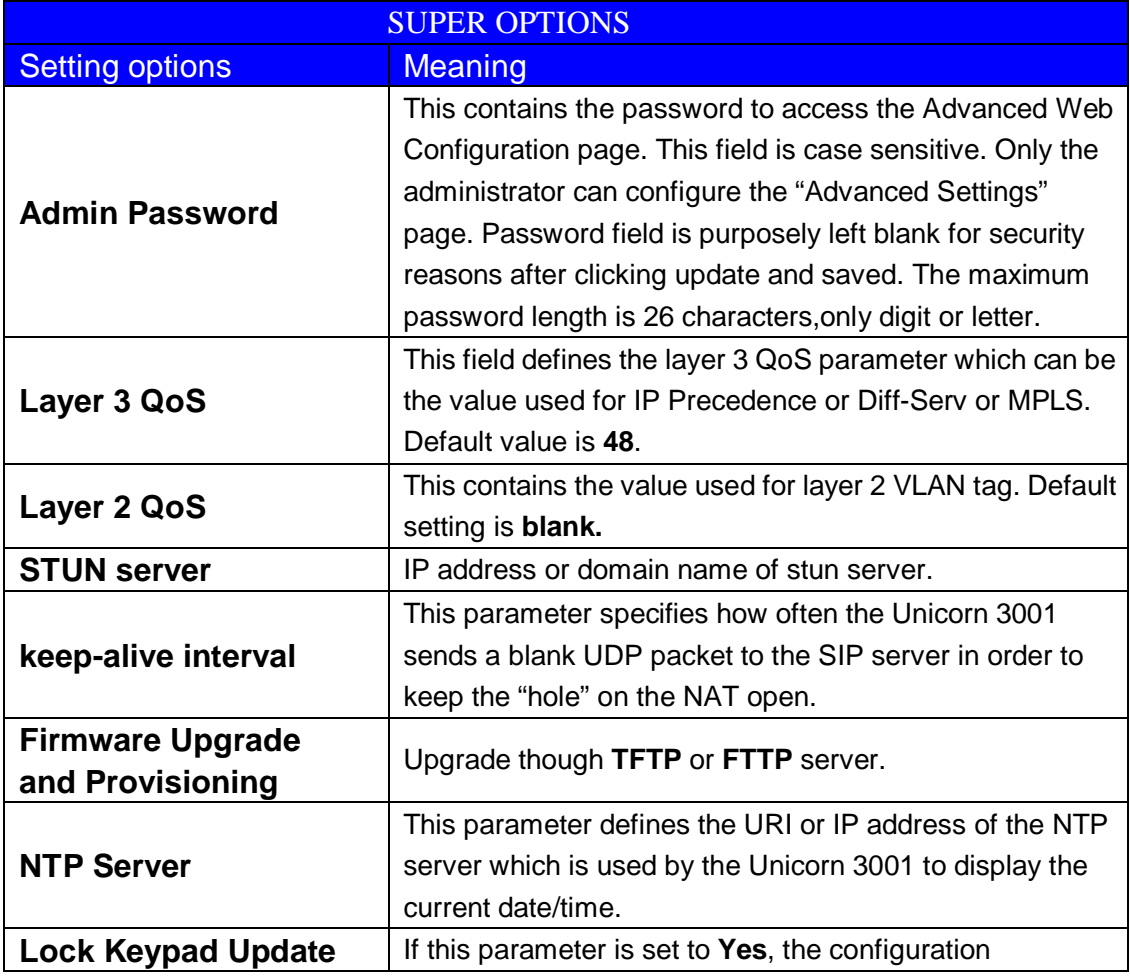

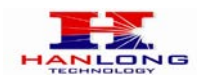

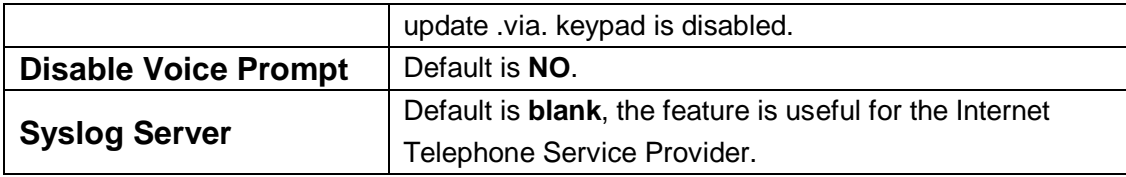

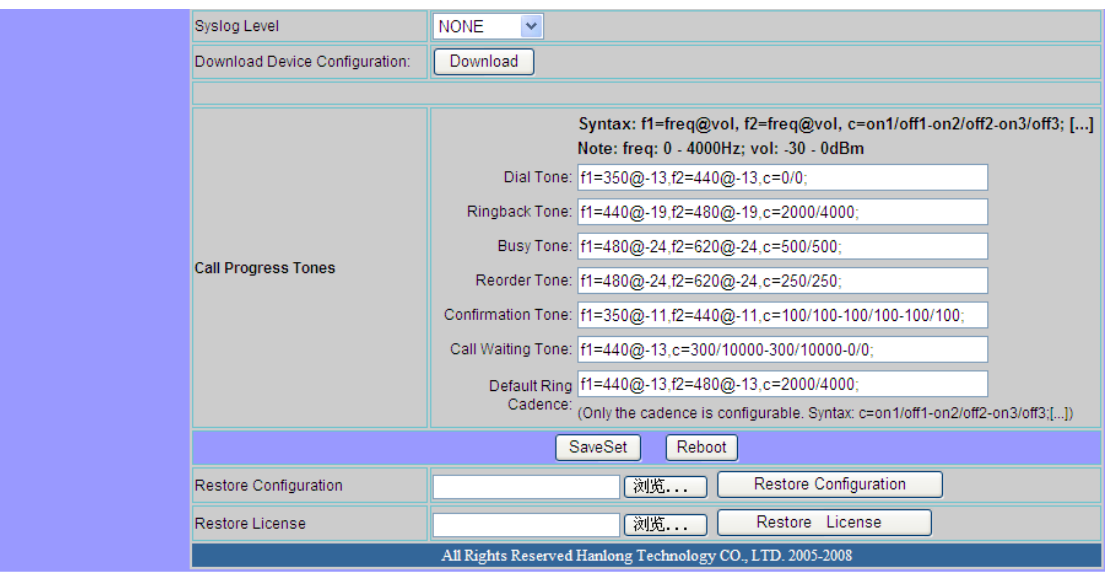

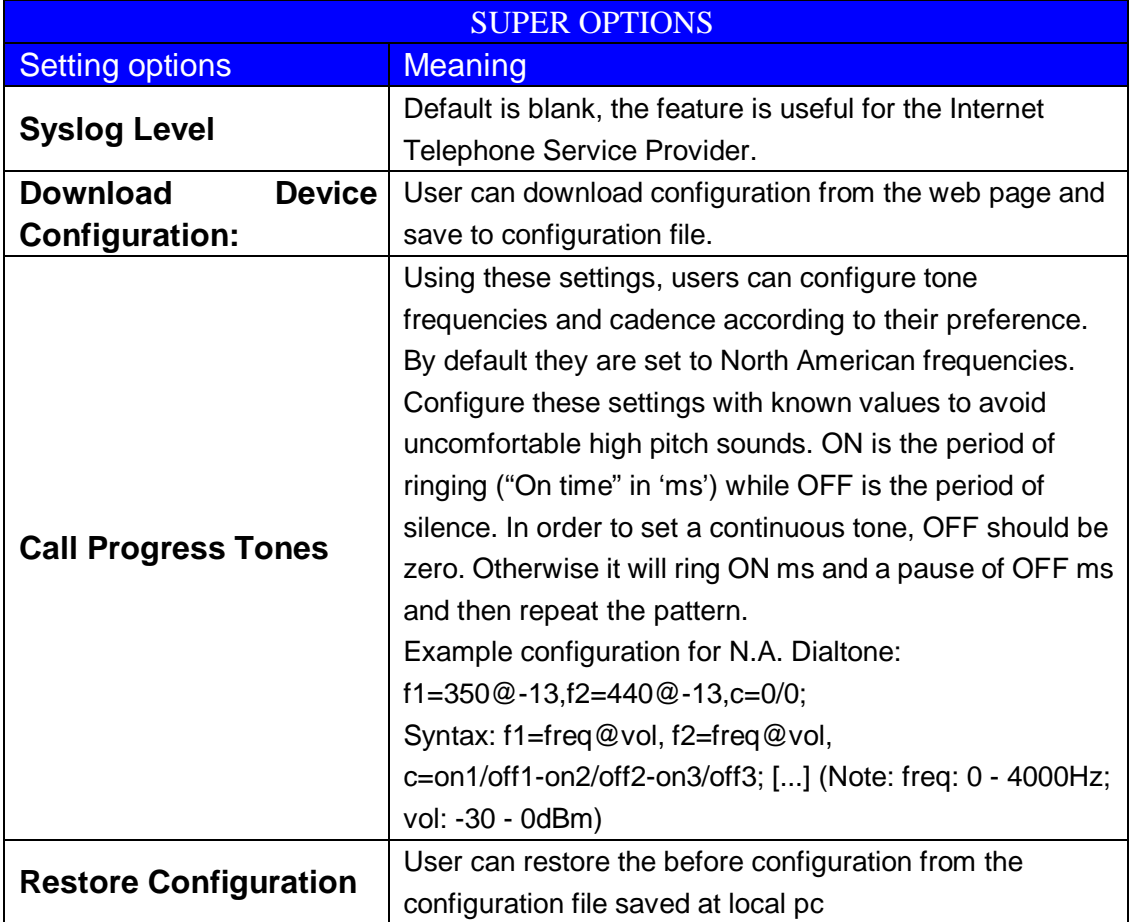

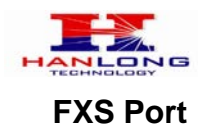

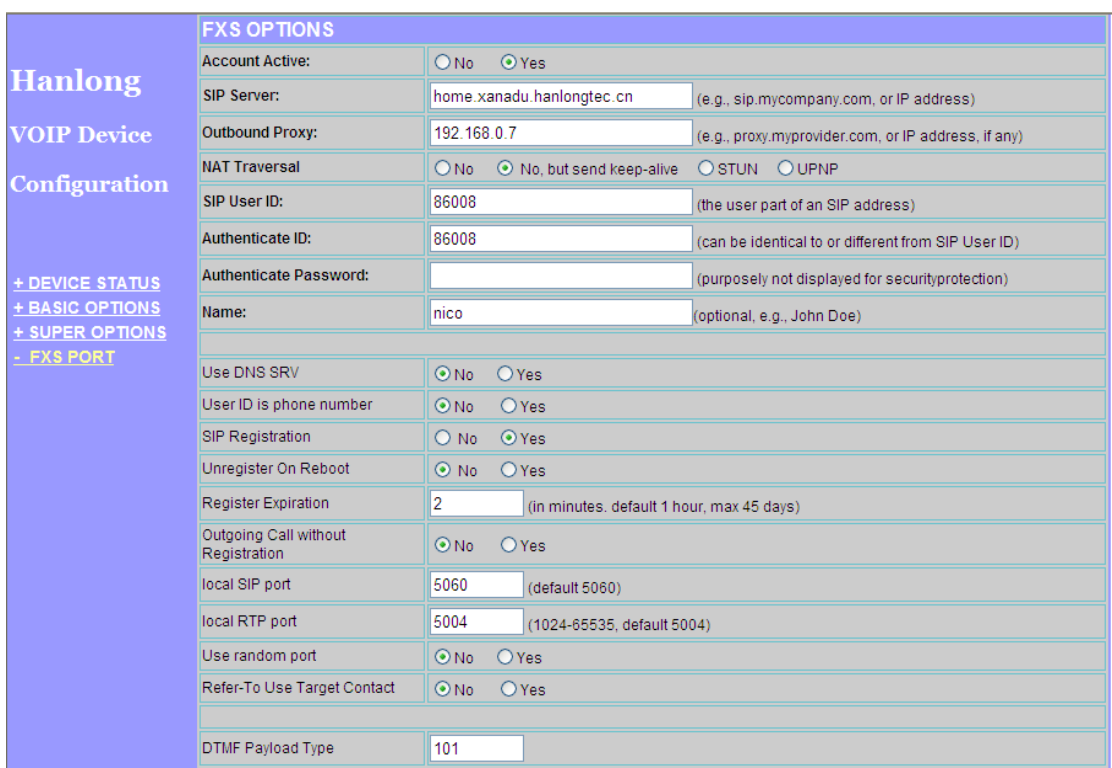

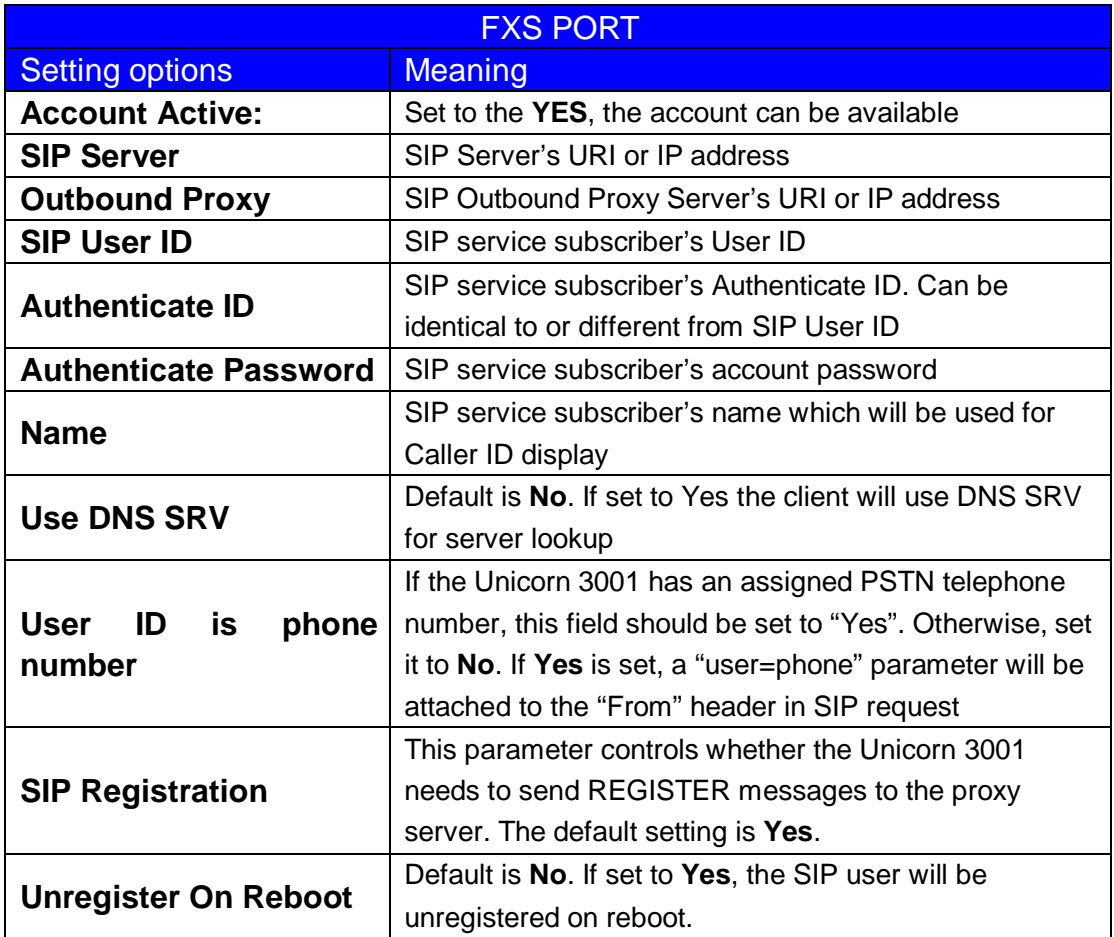

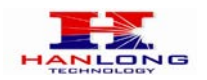

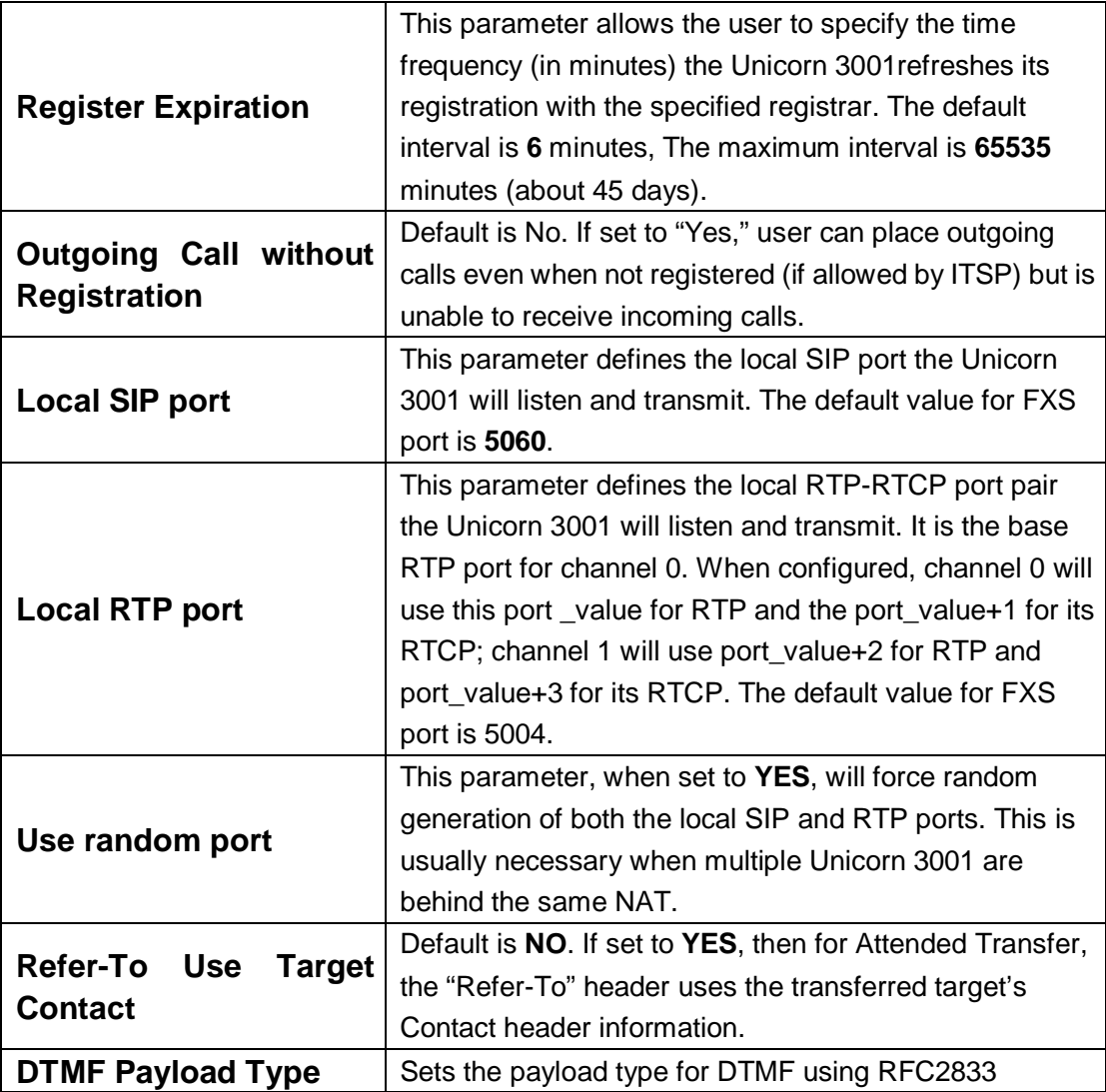

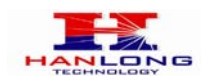

 $\overline{\mathcal{N}}$ 

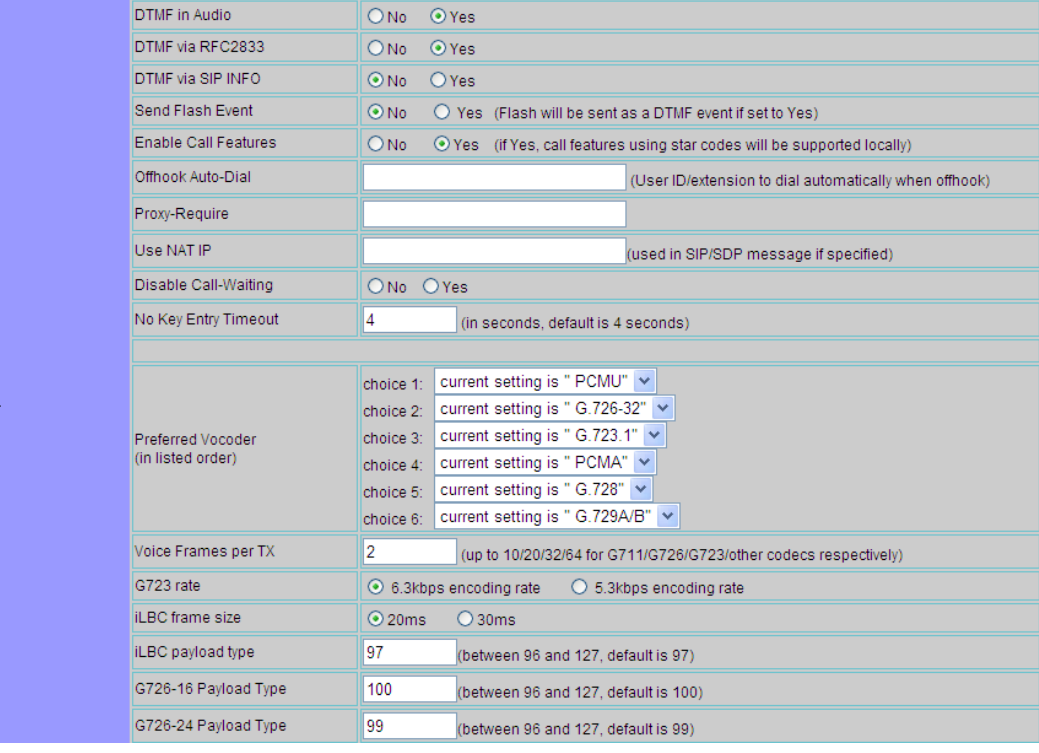

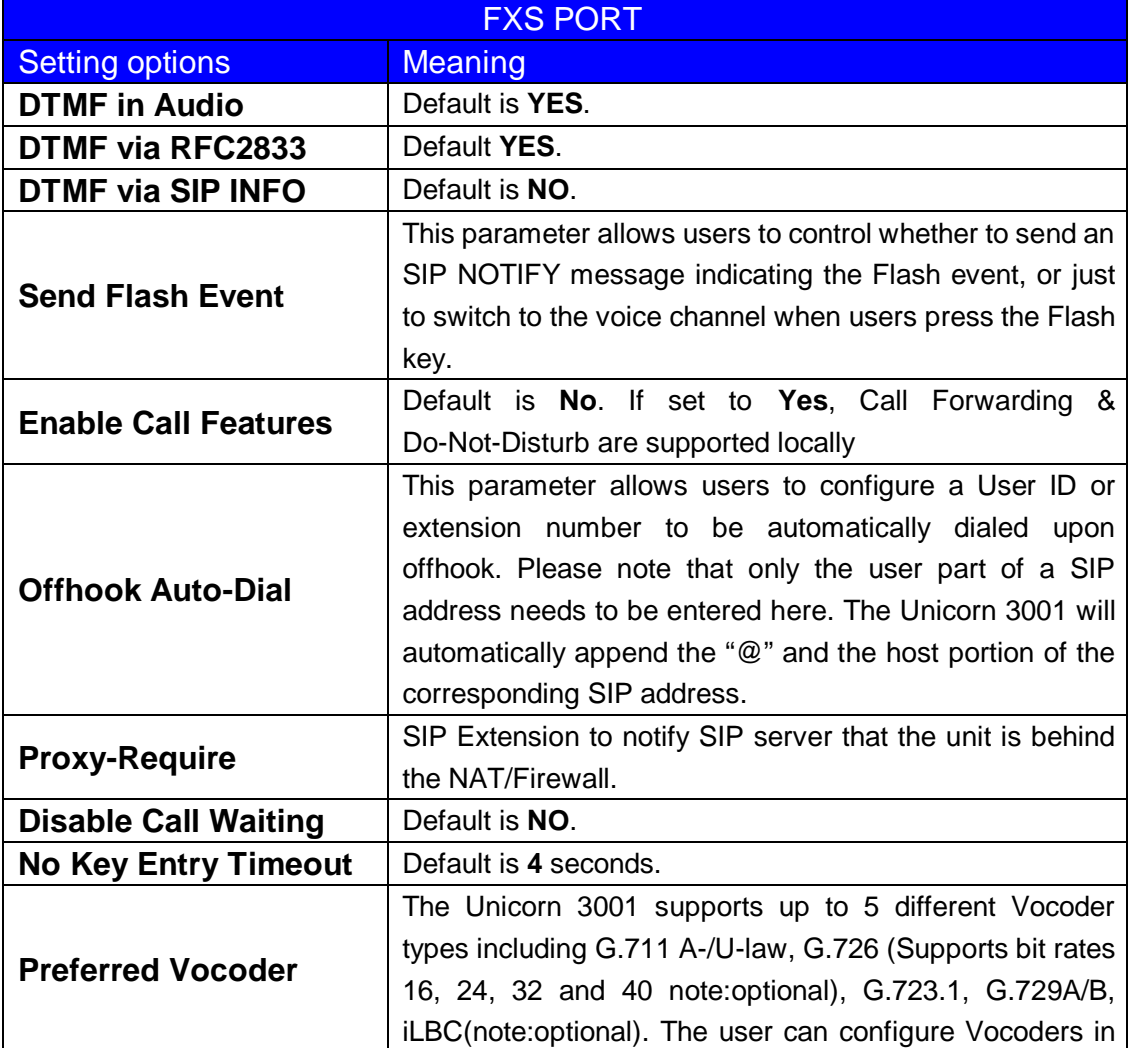

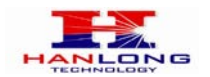

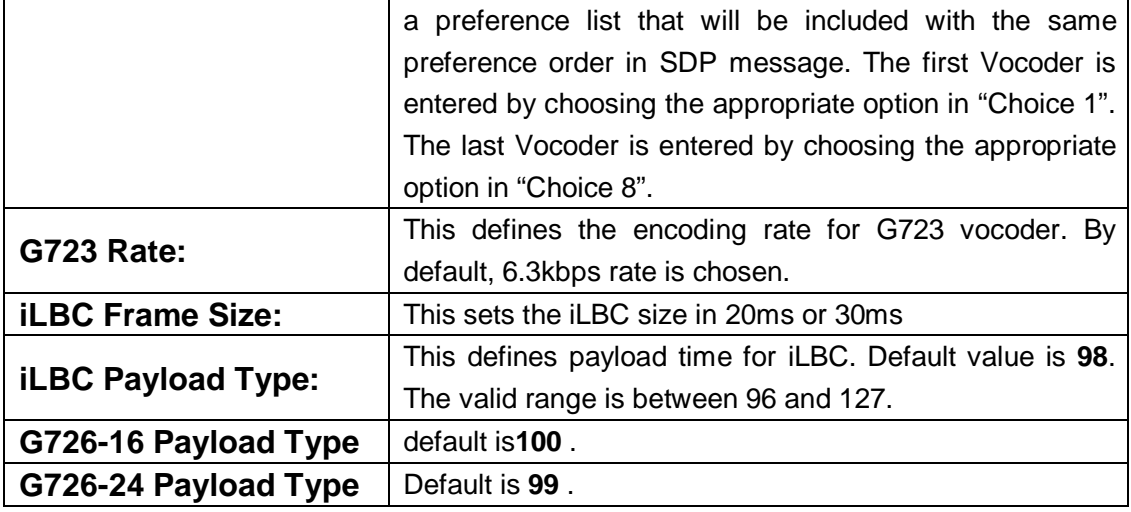

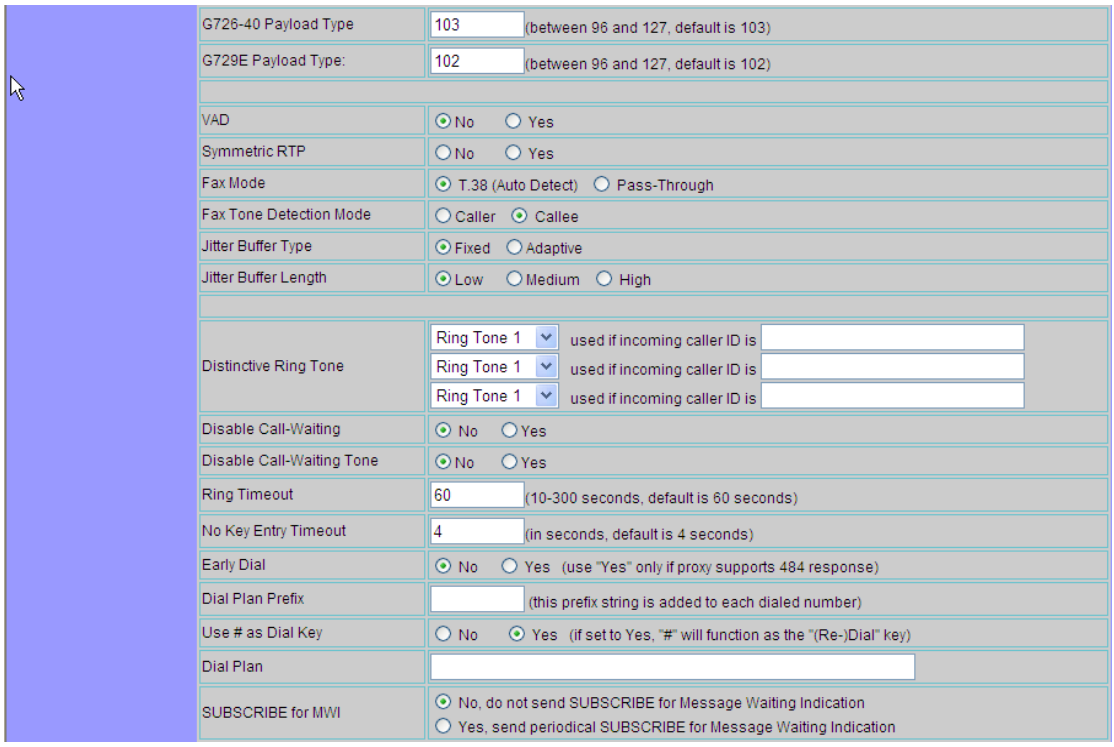

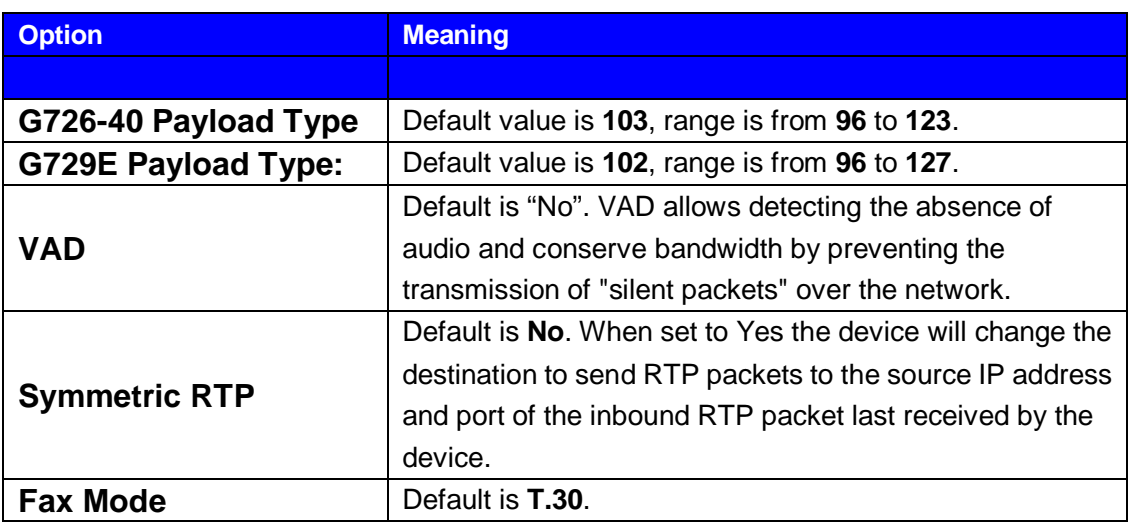

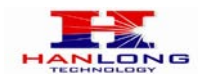

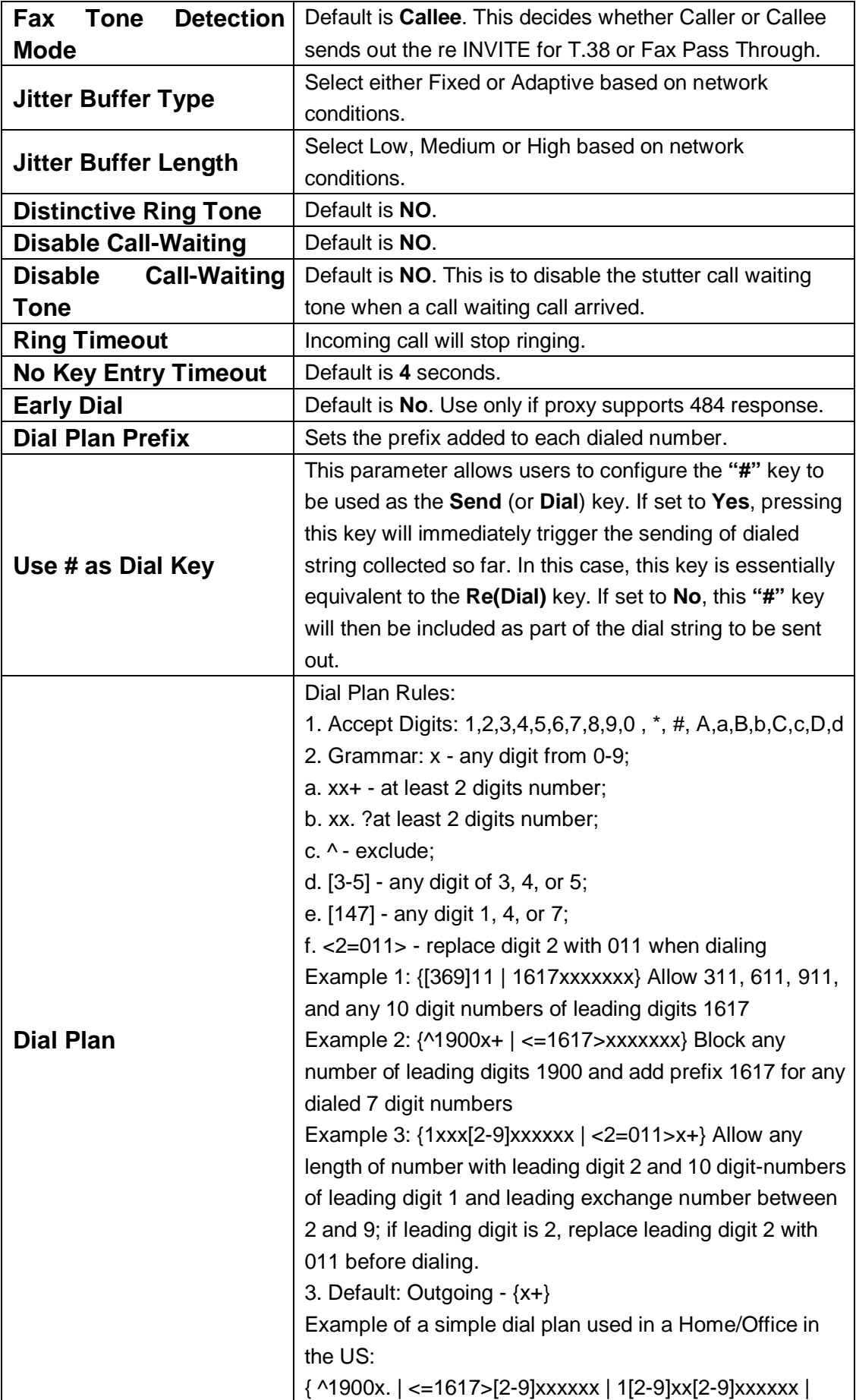

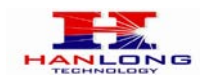

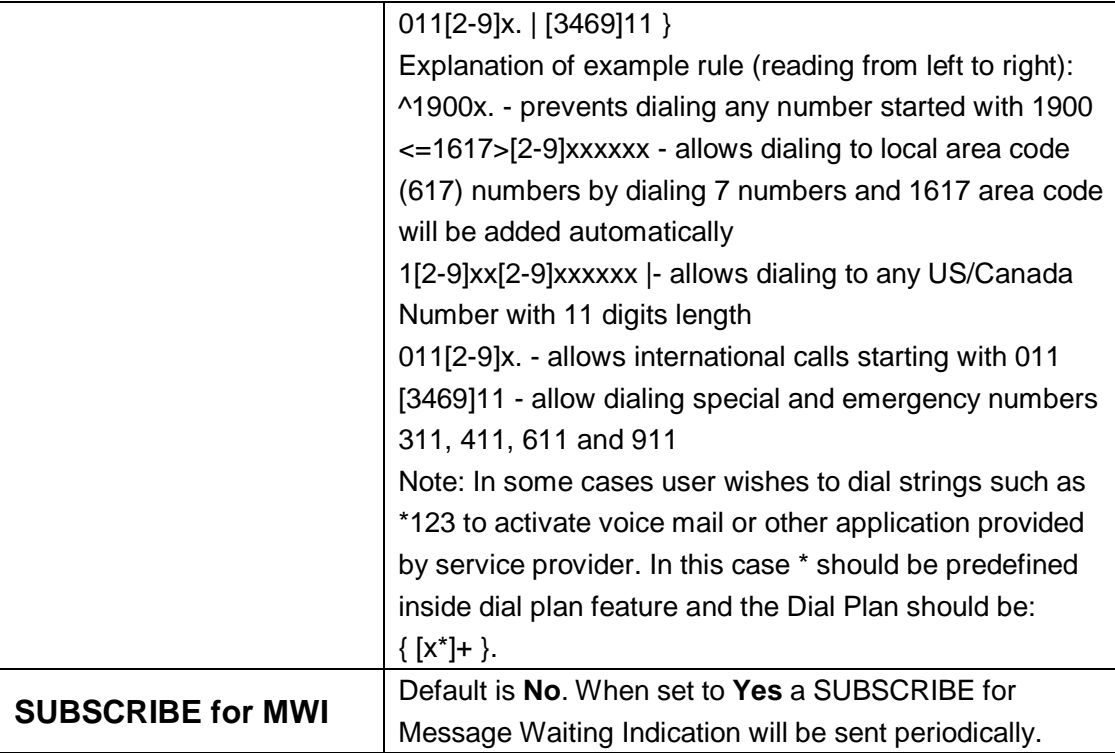

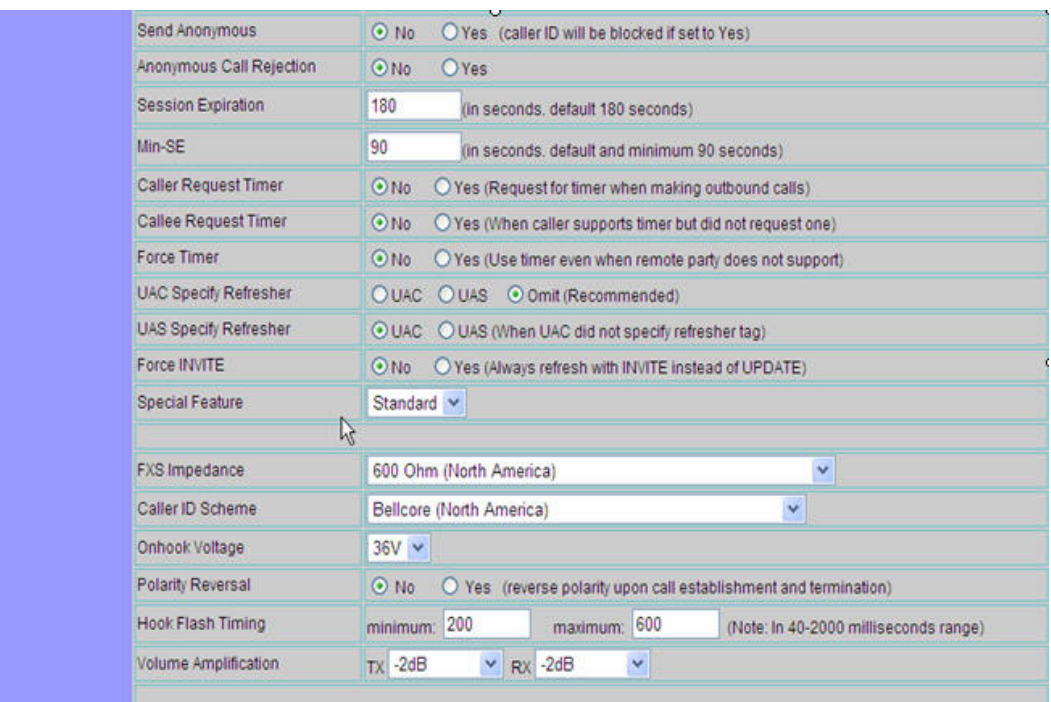

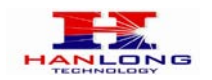

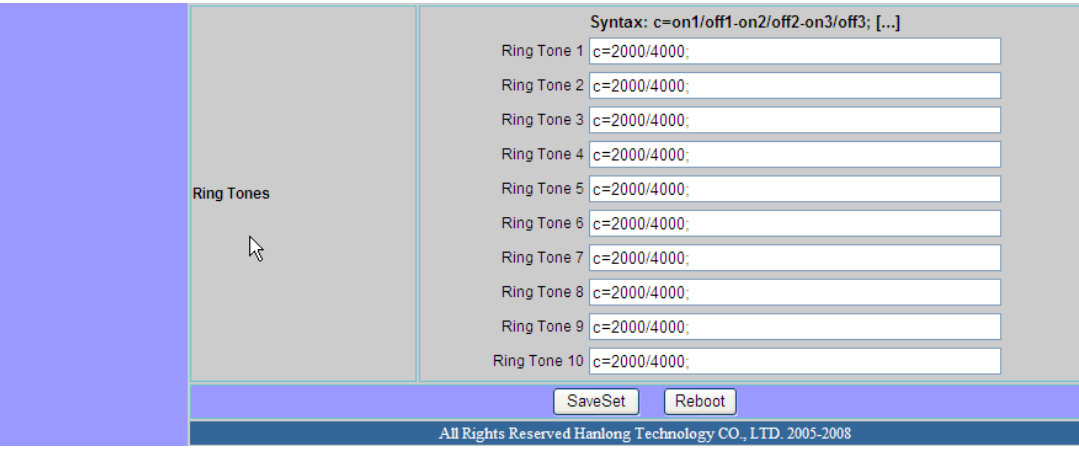

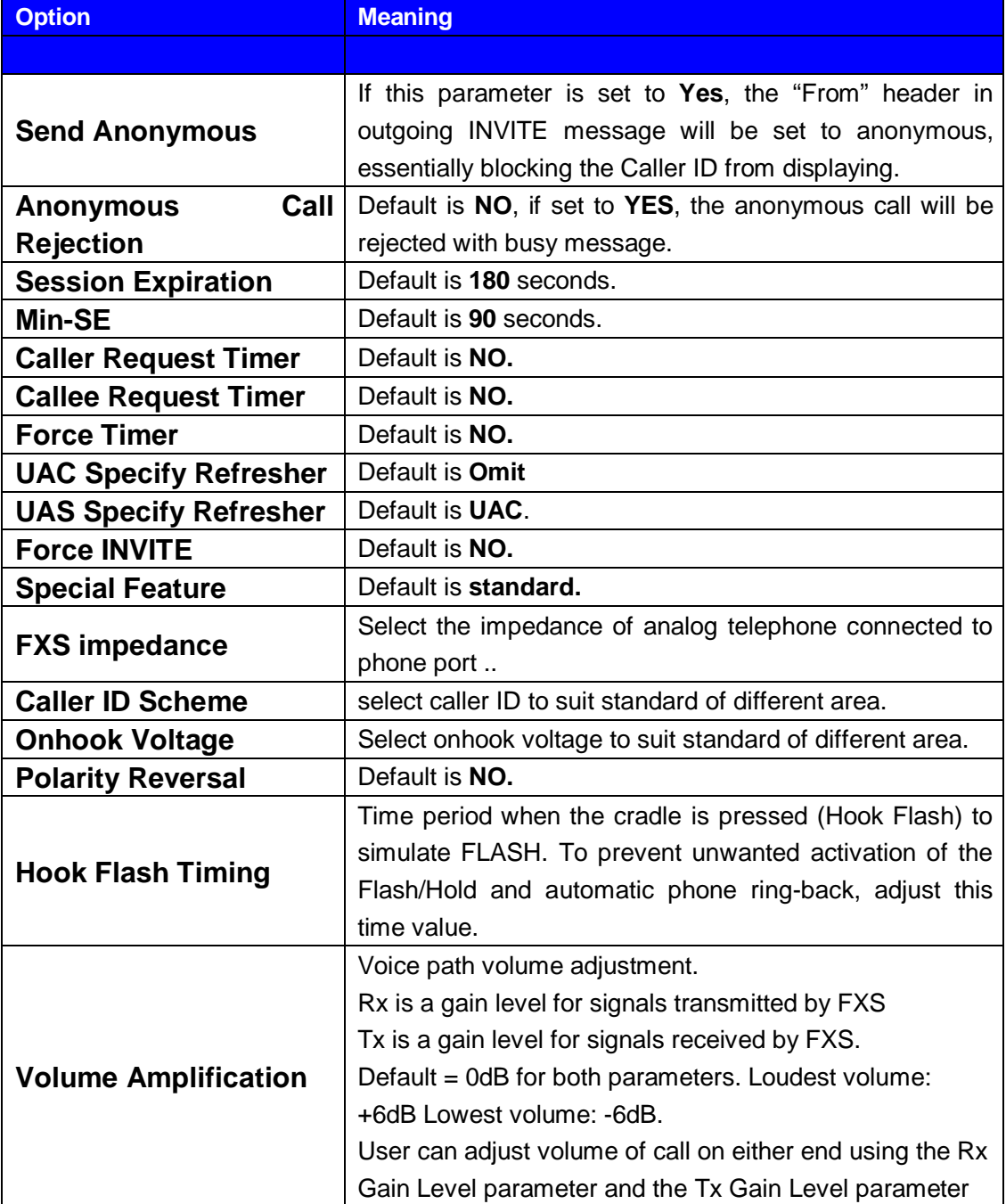

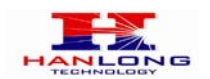

![](_page_23_Picture_152.jpeg)

#### **6.1.5 Saving the Configuration Changes**

Once a change is made, users should click on the "SaveSet" button in the Configuration page, as follow:

![](_page_23_Picture_153.jpeg)

The Unicorn 3001 will then display the following screen to confirm that the changes have been saved. Please allow 5 to 10 seconds before rebooting the device.

![](_page_23_Figure_7.jpeg)

#### **6.1.6 Rebooting the Unicorn 3001**

You can reboot the Unicorn 3001 by clicking on the "Reboot" button after each update to the configuration page. Alternatively, you can reboot by unplugging the power supply of the Unicorn 3001 and then powering it on again. If your Unicorn 3001 ever becomes "stuck" or un-responsive, you can unplug the power supply to reboot it. Frequent rebooting by unplugging the power supply is not recommended and should not be necessary.

#### 6.2 Configuring Unicorn 3001 via Voice Prompt

#### **6.2.1 DHCP Mode**

Follow section 5.1 with voice menu option 01 to enable Unicorn 3001 to use DHCP

![](_page_24_Picture_0.jpeg)

#### **6.2.2 Static IP Mode**

Follow section 5.1 with voice menu option 01 to enable Unicorn 3001 to use STATIC IP mode, then use option 02, 03, 04 to set up Unicorn 3001's IP, Subnet Mask, Gateway respectively.

#### **6.2.3 Configuration through a Central Server**

Unicorn 3001 devices can be automatically configured from a central provisioning system.

When Unicorn 3001 boots up, it will send TFTP or HTTP request to download configuration files. There are two configuration files, one is "cfg.txt" and the other is"cfg001fc1xxxxxx", where "001fc1xxxxxx" is the MAC address of the Unicorn 3001.

For more information regarding configuration file format, please refer to the related technical documentation.

The configuration file can be downloaded via TFTP or HTTP from the central server. A service provider or an enterprise with large deployment of Unicorn 3001s can easily manage the configuration and service provisioning of individual devices remotely and

automatically from a central server. The central provisioning system uses enhanced (NAT friendly) TFTP or HTTP (thus no NAT issues) and other communication protocols to communicate with each individual Unicorn 3001 for firmware upgrade, etc.

#### 7 SOFTWARE UPGRADE

To upgrade software, Unicorn 3001 can be configured with a TFTP server where the new code image is located. The TFTP upgrade can work in either static IP or DHCP mode using private or public IP address. It is recommended to set the TFTP server address in either a public IP address.

There are two ways to set up the TFTP server to upgrade the firmware, namely through voice menu prompt or via the Unicorn 3001's Web configuration interface. To configure the TFTP server via voice prompt, follow section 5.1 with option 06, once set up the TFTP IP address, power cycle the ATA, the firmware will be fetched once the ATA boots up.

To configure the TFTP server via the Web configuration interface, open up your browser to point at the IP address of the Unicorn 3001. Input the admin password to enter the configuration screen. From there, enter the TFTP server address in the designated field towards the bottom of the configuration screen.

Once the TFTP server is configured, please power cycle the Unicorn 3001.

TFTP process may take as long as 1 to 2 minutes over the Internet.For those who do not have a local TFTP server, Hanlong provides a NAT-friendly TFTP server on the public Internet for firmware upgrade. Please check the Service section of Hanlong's Web site to obtain this TFTP server's IP address.

Copyright © 2008 Hanlong Technology Co., Ltd Page 25 of 26

![](_page_25_Picture_0.jpeg)

**NOTES:** When Hanlong ATA boot up, it will send TFTP or HTTP request to download configuration files, there are two configuration files, one is "cfg.txt" and the other is "cfg001fc1xxxxxx", where "001fc1xxxxxx" is the MAC address of the Unicorn 3001. These two files are for initial automatically provisioning purpose only, for normal TFTP or HTTP firmware upgrade, the following error messages in a TFTP or HTTP server log can be ignored.

#### 8 RESTORE FACTORY DEFAULT SETTINGS

#### **Warning:**

Restoring to the factory default settings will delete all configuration information of the device.

Steps to follow in restoring to factory default settings:

- a) Press "\*\*\*" for voice prompt.
- b) Enter "99" and then you will hear the voice prompt "Reset".
- c) Enter the number "862584658050". A "click" sound will be heard.
- d) Wait for 15 seconds.

#### 9 TECHNICAL SUPPORT CONTACT

Email: [Support@mail.hanlongtek.com](mailto:Support@mail.hanlongtek.com)